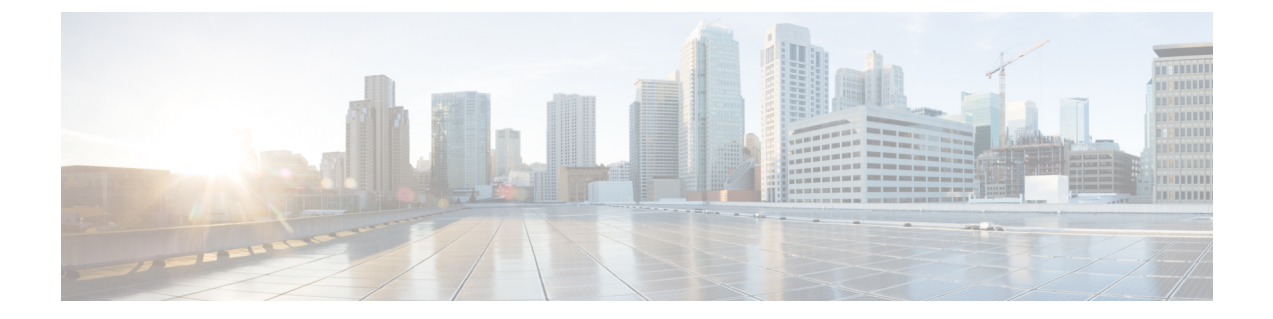

# ファブリック管理

- ファブリック ポリシーを作成 (1 ページ)
- ファブリック 技術情報 ポリシーを作成 (16 ページ)
- モニタリング ポリシーを作成 (23 ページ)

# ファブリック ポリシーを作成

このセクションでは、1つ以上のファブリックポリシーテンプレートを作成する方法について 説明します。ファブリック ポリシー テンプレートを使用すると、次のファブリック ポリシー を作成および構成できます。

- VLAN Pool
- 物理ドメイン
- L3 ドメイン
- SyncE インターフェイス ポリシー
- インターフェイス設定
- ノード 設定
- ポッド設定
- MACsec
- NTP ポリシー
- PTP ポリシー
- QoS DSCP ポリシー
- QoS SR-MPLS ポリシー
- QoS クラス ポリシー
- MCP グローバル ポリシー

ファブリックポリシーテンプレートポリシーを作成するときは、次の点を考慮してください。

- ファブリック ポリシー テンプレートをテナントに関連付ける必要はありませんが、展開 するには、少なくとも 1 つのサイトにマップする必要があります。
- これらのポリシーの構成は、特定のサイト レベルではなく、テンプレート レベルでのみ 可能です。
- ファブリックポリシーテンプレートを展開解除すると、APICで関連付けられたポリシー が保持されます。つまり、APIC でのこれらのポリシーの構成は、デフォルト値、または オーケストレータがそれらの管理を開始する前に APIC で構成された値に戻されません。
- ステップ **1** Nexus Dashboard にログインし、Nexus Dashboard Orchestrator サービスを開きます。
- ステップ **2** 新しいファブリック ポリシー テンプレートを作成。
	- a) 左側のナビゲーション メニューで、**[**ファブリック管理(**Fabric Management**)**]** > **[**ファブリック ポ リシー(**Fabric Policies**)**]** を選択します。
	- b) **[**ファブリック ポリシー テンプレート(**Fabric Policy Template**)**]**ページ内で**[**ファブリック ポリシー テンプレートを追加(**Add Fabric Policy Template**)**]**をクリックします。
	- c) **[**ファブリック ポリシー(**Fabric Policies**)**]** ページの右のプロパティ サイトバーにテンプレートの **[**名前(**Name**)**]** を入力します。

デフォルトでは、新しいテンプレートは空であるため、次のステップに従って 1 つ以上のファブリック ポリシーを追加する必要があります。テンプレートで使用可能なすべてのポリシーを作成する必要はあ りません。このテンプレートとともに展開する各タイプのポリシーを 1 つ以上定義できます。特定のポ リシーを作成したくない場合は、説明されている手順をスキップしてください。

ステップ **3** テンプレートを 1 つ以上のサイトに割り当てます。

サイトにテナント ポリシー テンプレートを割り当てるプロセスは、サイトにアプリケーション テンプ レートを割り当てる方法と同じです。

a) **[**テンプレート プロパティ(**Template Properties**)**]** 表示内で **[**アクション(**Actions**)**]** をクリックし て **[**サイトの関連付け(**Sites Association**)**]** を選択します。

**[ <template-name>** にサイトの関連付け(**Associate Sites to <template-name>**)**]** ウィンドウが開きま す。

b) **[**サイトの関連付け(**Associate Sites**)**]** ウィンドウで、テンプレートを展開するサイトの横のチェッ クボックスをオンにします。

テナント ポリシー テンプレートは、オンプレミス ACI サイトにのみサポートされることにご注意く ださい。そして、割り当て可能です。

- c) **Ok** をクリックして保存します。
- ステップ **4** VLAN プールを作成。

VLAN プールは、VLAN ID または、物理または VMM ドメインが消費する VLAN カプセル化に使用され ている範囲を指定します。

- a) **[+**オブジェクトの作成(**+Create Object**)**]** ドロップダウンから、**[VLAN** セッション プール(**VLAN Pool)** 1を選択します。
- b) 右のプロパティのサイドバーでは、ポリシーの **[**名前(**Name**)**]** を指定します。
- c) (オプション)**[**説明を追加(**Add Description**)**]**をクリックして、このポリシーの説明を入力します。
- d) **[+VLAN** 範囲の追加(**+Add VLAN Range**)**]** をクリックして範囲を指定し、チェックマーク アイコ ンをクリックして保存します。
- e) 前のサブステップを繰り返して、同じポリシー内に追加の VLAN 範囲を作成します。
- f) この手順を繰り返して、追加の VLAN プールを作成します。
- ステップ5 物理 ドメインを作成。

物理ドメインプロファイルは、ベアメタルサーバ接続と管理アクセスに使用します。ドメインはVLAN プールに関連付けられるように設定されます。その後、EPG は、ドメインに関連付けられている VLAN を使用するように設定されます。

- a) **[+**オブジェクトを作成(**+Create Object**)**]**ドロップダウンから、**[**物理ドメイン(**Physical Domain**)**]** を選択します。
- b) 右のプロパティのサイドバーでは、ドメイン の**[**名前(**Name**)**]**を指定します。
- c) (オプション)**[**説明を追加(**Add Description**)**]**をクリックして、このポリシーの説明を入力します。
- d) **[VLAN** プール ポリシーを選択(**Select a VLAN Pool Policy**)**]** をクリックし、このドメインの VLAN プールの 1 つを選択します。

ステップ 3 の説明に従って、VLAN プールがすでに作成されている必要があります。

- e) この手順を繰り返して、追加の物理ドメインを作成します。
- ステップ **6** L3ドメインの作成。

L3 ドメイン プロファイルは、ポートや VLAN などの物理インフラストラクチャを管理するためのポリ シーであり、ACI ファブリックをレイヤ 3 でルーティングされた外部ネットワークに接続するために使 用できます。

- a) **[+**オブジェクトを作成(**+Create Object**)**]** ドロップダウンから、**[L3** ドメイン(**L3 Domain**)**]** を選 択します。
- b) 右のプロパティのサイドバーでは、ドメイン の**[**名前(**Name**)**]**を指定します。
- c) (オプション)**[**説明を追加(**Add Description**)**]** をクリックして、このポリシーの説明を入力しま す。
- d) (オプション)**[VLAN** プール ポリシーを選択(**Select a VLAN Pool Policy**)**]** をクリックし、このド メインの VLAN プールの 1 つを選択します。

point-to-point ルーテッド インターフェイスの使用を計画している場合は、VLAN プールは必要ない ため、この手順をスキップできます。

ただし、サブインターフェイスまたは SVI を構成する場合は、VLAN プールを追加して、必要な VLAN を提供する必要があります。この場合、ステップ 3 の説明に従って、VLAN プールがすでに 作成されている必要があります。

- e) この手順を繰り返して、追加の L3 ドメインを作成します。
- ステップ7 SyncE インターフェイス ポリシーを作成します。

サービスプロバイダー ネットワークで、Synchronous Optical Networking (SONET) と同期デジタル階層 (SDH)機器を段階的に置き換えるイーサネット機器を使用する場合、イーサネット ポート経由で高品 質なクロック同期を提供するためには周波数を同期化することが必要です。周波数またはタイミング同 期は、ネットワーク全体に精密周波数を配布する機能です。同期イーサネット (SyncE) により、物理レ ベルで必要な同期化が実現します。SyncE を使用するイーサネット リンクは、SONET/SDH と同じ方法 で、つまり高品質なストラタム 1 追跡可能クロック信号とビット クロックのタイミングを取ることで同 期されます。

ACI ファブリックの SyncE の詳細については、ご使用のリリースの *Cisco APIC* システム管理構成ガイド の「[同期イーサネット\(](https://www.cisco.com/c/en/us/td/docs/dcn/aci/apic/5x/system-management-configuration/cisco-apic-system-management-configuration-guide-52x/m-synchronous-ethernet.html)SyncE)」の章を参照してください。

- a) **[+**オブジェクトを作成(**+Create Object**)**]** ドロップダウンから、**[SyncE** インターフェイス ポリシー (**SyncE Interface Policy**)**]** を選択します。
- b) 右のプロパティのサイドバーでは、ポリシーの **[**名前(**Name**)**]** を指定します。
- c) (オプション)**[**説明を追加(**Add Description**)**]**をクリックして、このポリシーの説明を入力します。
- d) ポリシーの詳細を入力します。
	- 管理状態 –ポリシーの有効または、無効化。

デフォルトは無効です。

- **Sync**状態**Msg** –チェックを外さない場合、ESMCパケットの送信が無効化され、受信したESMC パケットもすべて無視されます。
- 選択入力 インターフェイスの周波数送信元の優先順位の構成を有効にします。
- **Src** 優先順位 Tインターフェイスの周波数送信元の優先順位。この値は、クロック選択アルゴ リズムで同じ QL がある 2 つの送信元間から選択するために使用されます。

値は、1(最高プライオリティ)から254(最低プライオリティ)の範囲で設定できます。デフォ ルト値は 100 です。

選択入力 が有効な場合にのみ構成できます。

• 復旧するのに待つ – T分単位の復元までの待機時間は、インターフェイスが起動し、周波数同期 に使用されるまでの時間です。有効値の範囲は、0 ~ 12 です。デフォルト値は 5 です。

選択入力 が有効な場合にのみ構成できます。

- e) この手順を繰り返して、追加の SyncE インターフェイス ポリシーを作成します。
- ステップ **8** インターフェイス設定ポリシーを作成します。.

このインターフェイスに SyncE または MACsec を構成する場合は、対応する手順の説明に従って、これ らのポリシーをすでに作成しておく必要があります。

インターフェイス設定ポリシーを使用すると、1つ以上のスイッチの1つ以上のポートに後で展開できる 共通インターフェイス設定のセットを定義して、それら全体で一貫した構成を行うことができます。

- a) **[+**オブジェクトを作成(**+CreateObject**)**]**ドロップダウンから、**[**インターフェイスの設定(**Interface Settings**)**]** を選択します。
- b) 設定しているインターフェイスのタイプを選択します。
- c) 右のプロパティのサイドバーでは、ポリシーの **[**名前(**Name**)**]** を指定します。
- d) (オプション)**[**説明を追加(**Add Description**)**]**をクリックして、このポリシーの説明を入力します。
- e) ポリシーの詳細を入力します。
	- 速度 ポートのデータ転送レート。これは、ポートがリンクされている接続先と一致する必要 があります。速度は特定のポートのみで変更できます。すべての速度がすべてのシステムで使 用できるわけではありません。詳細については、使用しているスイッチのハードウェア設置ガ イドを参照してください。
	- 自動ネゴシエーション ポートに対するネゴシエーションを有効にします。
	- **[VLAN** 範囲 **(VLAN Scope)]** ー レイヤ 2 インターフェイスのVLAN 範囲。

[グローバル範囲 (Global scope)] – リーフごとに 1 つの EPG のみにマッピングするように VLAN カプセル化値を設定します。

[ポート ローカル 範囲 (Port Local scope)] – 入力方向と出力方向の両方で個別の(ポート、VLAN) 変換エントリを割り当てることができます。EPGが単一のブリッジドメインに属している場合、 この設定は無効です。

- **[CDP** 管理状態 **(CDP Admin State)]** インターフェイスで Cisco Discovery Protocol(CDP)を有 効にします。
- **LLDP** インターフェイスのリンク層検出プロトコル(LLDP)をイネーブルにします。
- **[MCP** 管理状態 **(MCP Admin State)]** ー インターフェイスで MisCabling Protocol(MCP)を有効 にします。
- ドメイン このインターフェイス ポリシーを関連付ける 1 つ以上のドメインを選択します。

ドメインの指定は必須ではありません。インターフェイス ポリシーを作成して、関連付けられ たドメインがなくてもサイトに展開できます。

- 詳細設定 このセクションの横にある矢印をクリックして展開します。
	- **SyncE** SyncE ポリシーを定義し、それをこのインターフェイス設定ポリシーに割り当てる 場合は、ドロップダウンから選択します。
	- デバウンス間隔 ポート デバウンス時間は、リンクがダウンしたことをスーパーバイザに 通知するためにインターフェイスが待機する時間です。この時間、インターフェイスはリ ンクがアップ状態に戻ったかどうかを確認するために待機します。
	- •遅延の設定–ポートがアップ状熊になったときに、判定フィードバックイコライザ (DFE) の調整を遅延させる時間を、ミリ秒単位で指定します。遅延は、一部のサードパーティ製 アダプタを使用する場合に、リンクの起動中に CRC エラーを回避するために使用されま す。

遅延は必要な場合にのみ設定してください。ほとんどの場合、遅延を設定する必要はあり ません。

• **FEC**–転送エラー訂正(FEC)は、送信元(送信側)がエラー修正コードを使用して冗長な 方法でデータをエンコードし、宛先(受信側)がそれを認識する、信頼できないチャネル

またはノイズの多いチャネルを介したデータ送信でエラー制御を取得する方法です。再送 信を必要とせずにエラーを修正します。

- **QinQ** 通常のインターフェイス、PC、または vPC で入力される二重タグ付き VLAN トラ フィックを EPG にマッピングできます。この機能が有効で、二重タグ付きトラフィックが EPGのネットワークに入ると、両方のタグがファブリック内で個別に処理され、ACIスイッ チの出力時に二重タグに復元されます。単一タグおよびタグなしのトラフィックの入力は ドロップします。
- リフレクティブ リレー**]** すべてのトラフィックを外部スイッチに転送します。外部スイッ チはポリシーを適用し、必要に応じてサーバー上の宛先またはターゲットVMにトラフィッ クを送信します。ローカルスイッチングはありません。ブロードキャストまたはマルチキャ スト トラフィックは、リフレクティブ リレーは、各 VM サーバでローカルにパケットのレ プリケーションを提供します。

リフレクティブ リレーの利点の 1 つは、スイッチング機能および管理機能、Vm をサポー トするサーバ リソースを解放するための外部スイッチを活用しています。リフレクティブ リレーでは、ポリシー、同じサーバ上の Vm の間のトラフィックに適用する Cisco APIC で 設定することもできます。

Cisco ACI、入ってきたの同じポートからオンに戻すにトラフィックを許可する、リフレク ティブリレーを有効にできます。レイヤ2インターフェイスポリシーとしてindividual ports (個々のポート、個別ポート)、ポート チャネルまたは仮想ポート チャネルでリフレク ティブ リレーを有効にすることができます。

デフォルト値は [無効(Disabled)] です。

• **LLDP** 送信状態 – インターフェイスから Link Layer Discovery Protocol(LLDP)パケットを 送信できるようにします。

LLDP 受信/送信状態フラグは、LLDP がインターフェイス ポリシーでグローバルに有効に なっている場合にのみ構成できます。

- **LLDP** 受信状態 インターフェイスで LLDP パケットを受信できるようにします。
- **BPDU** フィルタ ブリッジプロトコルデータユニット(BPDU)フィルタは、ポート上のす べての BPDU をフィルタリングします。

BPDU フィルタは、インバウンド BPDU とアウトバウンド BPDU の両方を防止します。受 信した BPDU はドロップされ、BPDU は送信されません。

- **BPDU** ガード BPDU ガードは、ポートが BPDU を受信するのを防ぎます。ポートで BPDU を受信すると、ポートは errdisable モードになります。
- **LLFC** 送信状態 リンク レベル フロー制御(LLFC)パケットをインターフェイスから送信 できるようにします。
- **LLFC** 受信状態 インターフェイスが LLFC パケットを受信できるようにします。
- アクセス**MACsec**ポリシー–アクセスMACsecポリシーを定義し、それをこのインターフェ イス設定ポリシーに割り当てる場合は、ドロップダウンから選択します。

f) このステップを繰り返して、追加の インターフェイス設定ポリシーを作成します。

ステップ **9** ノード設定ポリシーを作成します。

ノード設定ポリシーを使用すると、共通のノード設定のセットを定義できます。これを後で 1 つまたは 複数のスイッチに展開して、それら全体で一貫した構成を実現できます。

このリリースでは、ノード設定ポリシーは、SyncE および PTP 機能の有効化をサポートしています。

- a) **[+**オブジェクトを作成(**+CreateObject**)**]**ドロップダウンから、**[**ノードの設定(**NodeSettings**)**]**を 選択します。
- b) 右のプロパティのサイドバーでは、ポリシーの **[**名前(**Name**)**]** を指定します。
- c) (オプション)**[**説明を追加(**Add Description**)**]**をクリックして、このポリシーの説明を入力します。
- d) **SyncE** 構成をノードに展開する場合は、SyncE を有効にして設定を指定します。

SyncE の詳細については、ご使用のリリースの *Cisco APIC* システム管理構成ガイド の「[同期イーサ](https://www.cisco.com/c/en/us/support/cloud-systems-management/application-policy-infrastructure-controller-apic/tsd-products-support-series-home.html#Configuration_Guides) ネット (SyncE) | の章を参照してください。

- 管理状態 –ポリシーの有効または、無効化。
- 品質レベル オプション クロックの正確度を指定します。この情報は、ESMC に運ばれている SSM を使用してネットワークに渡って送信されシステム内のデバイスが同期できる最適な利用 可能な送信元を決定するために使用されます。
- e) **PTP** 構成をノードに展開する場合は、PTP を有効にして設定を指定します。

PTP の詳細については、ご使用にリリースの「*Cisco APIC* [システム管理構成ガイド](https://www.cisco.com/c/en/us/support/cloud-systems-management/application-policy-infrastructure-controller-apic/tsd-products-support-series-home.html#Configuration_Guides)の「正確な時間 プロトコル」章 」を参照します。

- f) このステップを繰り返して、追加の ノード設定ポリシーを作成します。
- ステップ **10** ポッド設定ポリシーを作成します。

ポッド設定ポリシーを作成する前に、対応する手順で説明されているように、そのポリシー用に NTP ポ リシーを作成しておく必要があります。

ポッド全体の MACsec ポリシーを構成する場合は、対応する手順の説明に従って、MACsec ポリシーを 作成しておく必要があります。

Pod 設定ポリシーを使用すると、共通のポッド設定のセットを定義できます。これを後でファブリック 内の 1 つ以上のポッドに展開して、それら全体で一貫した構成を実現できます。

- a) **[+**オブジェクトを作成(**+Create Object**)**]** ドロップダウンから、**[**ポッドの設定(**Pod Settings**)**]** を 選択します。
- b) 右のプロパティのサイドバーでは、ポリシーの **[**名前(**Name**)**]** を指定します。
- c) (オプション)**[**説明を追加(**Add Description**)**]**をクリックして、このポリシーの説明を入力します。
- d) **[NTP** ポリシーの選択(**Select a NTP Policy**)**]** をクリックして、NTP ポリシーを選択します。
- e) **[**ファブリック **MACsec** ポリシー(**Fabric MACsec Policy**)**]** ドロップダウンから、MACsec ポリシー を選択します。
- f) このステップを繰り返して、追加のポッド設定ポリシーを作成します。

ステップ **11** MACsec ポリシーを作成します。

MACsecは、暗号化キーにアウトオブバンド方式を使用して、有線ネットワーク上でMACレイヤの暗号 化を提供します。MACsec KeyAgreement(MKA)プロトコルでは、必要なセッションキーを提供し、必 要な暗号化キーを管理します。

ACI ファブリックの MACsec の詳細については、ご使用のリリースの 「*Cisco APIC* [システム管理構成ガ](https://www.cisco.com/c/en/us/support/cloud-systems-management/application-policy-infrastructure-controller-apic/tsd-products-support-series-home.html#Configuration_Guides) [イド」](https://www.cisco.com/c/en/us/support/cloud-systems-management/application-policy-infrastructure-controller-apic/tsd-products-support-series-home.html#Configuration_Guides) の「MACsec」の章を参照してください。

- a) **[+**オブジェクトの作成(**+Create Object**)**]** ドロップダウンから、**MACsec** を選択します。
- b) 右のプロパティのサイドバーでは、ポリシーの **[**名前(**Name**)**]** を指定します。
- c) (オプション)**[**説明を追加(**Add Description**)**]**をクリックして、このポリシーの説明を入力します。
- d) ポリシーの詳細を入力します。
	- タイプ このポリシーが適用されるインターフェースのタイプを定義します。

スパイン スイッチ上のすべてのリンクは、ファブリック リンクと見なされます。ただし、スパ イン スイッチ リンクを IPN 接続のために使用している場合、そのリンクはアクセス リンクとし て扱われます。これらのリンクで MACsec を展開するには、MACsec アクセス ポリシーを使用 する必要があります。

- 管理状態 –ポリシーの有効または、無効化。
- •暗号スイート 暗号スイート AES 128 または 拡張パケット ナンバリング (XPN) のない AES 256を選択する場合は、セキュリティ関連キー(SAK)の有効期限を明示的に指定する必要があ ります。SAK の有効期限値をデフォルト(「無効」)のままにすると、インターフェイスがラ ンダムにアウトオブサービスになる可能性があります。
- ウィンドウ サイズ –フレームの順序が変更されるプロバイダーネットワーク上で MACsec の使 用をサポートするには、リプレイウィンドウが必要です。ウィンドウ内のフレームは順不同で 受信できますが、リプレイ保護されません。デフォルトのウィンドウ サイズは 64 です。Cisco APIC GUI または CLI を使用する場合、リプレイ ウィンドウのサイズは、0 〜 2<sup>32-1</sup> の範囲で設 定できます。XPN 暗号スイートの場合、最大リプレイ ウィンドウ サイズは 2<sup>30-1</sup> です。これよ り大きなウィンドウ サイズを設定しても、ウィンドウ サイズは 2 30-1 に制限されます。暗号ス イートを非XPN暗号スイートに変更した場合、制限はなく、設定されたウィンドウサイズが使 用されます。
- セキュリティ ポリシー APIC MACsec では、2 つのセキュリティ モードをサポートしていま す。MACsec セキュリティで保護する必要がある 中に、リンクの暗号化されたトラフィックのみを許可 する セキュリティで保護する必要がある により、両方のクリアし、リンク上のトラフィックを暗号化 します。たとえば、ポートをオンにできますで MACsec セキュリティで保護する必要がある モードが ピアがしているリンクでのキーチェーンを受信する前にします。MACsecを導入することが推奨 されて、この問題に対処するセキュリティで保護する必要があるモードとリンクの1回すべてにセキュ リティ モードを変更 セキュリティで保護する必要がある 。
	- セキュリティで保護する必要があるモードでMACsecを展開する前にキーチェーンは、影響 を受けるインターフェイスに導入する必要があります、またはインターフェイスが ダウンします。 (注)
- **SAK** 失効時間 暗号スイート AES 128 または拡張パケット ナンバリング(XPN)のない AES 256を選択する場合は、セキュリティ関連キー(SAK)の有効期限を明示的に指定する必要があ

ります。SAK の有効期限値をデフォルトのままにすると、インターフェイスがランダムにアウ トオブサービスになる可能性があります。

• キー名 – MACsec キーを作成できます。APIC はまたは責任を負う MACsec キーチェーン ディス トリビューションのポッド内のすべてのノードに特定のポートのノードになります。

• **[+MACsec** キーの追加(**+Add MACsec Key**)**]** をクリックします。

- キー名を入力します。
- **PSK** フィールドに事前共有キーを指定します。
- 開始時間 フィールドで、キーが有効になる日付を入力します。
- 終了時間 フィールドで、キーの有効期限が切れる日付を入力します。
- **Ok** をクリックしてキーを保存します。
- 提供する追加のキーについて、この手順を繰り返します。
- e) 追加のMACsec ポリシーを作成するために、このステップを繰り返します。
- ステップ **12** NTP 設定ポリシーを作成します。

ACI ファブリックにおいて、時刻の同期は、モニタリング、運用、トラブルシューティングなどの多数 のタスクが依存している重要な機能です。クロック同期は、トラフィック フローの適切な分析にとって 重要であり、複数のファブリックノード間でデバッグとフォールトのタイムスタンプを関連付けるため にも重要です。

ACI ファブリックの NTP の詳細については、ご使用のリリースの「Cisco APIC 基本構成ガイド」の[「プ](https://www.cisco.com/c/en/us/support/cloud-systems-management/application-policy-infrastructure-controller-apic/tsd-products-support-series-home.html#Configuration_Guides) [ロビジョニング](https://www.cisco.com/c/en/us/support/cloud-systems-management/application-policy-infrastructure-controller-apic/tsd-products-support-series-home.html#Configuration_Guides) *ACI* ファブリック サービス」の章を参照してください。

- a) **[+**オブジェクトを作成(**+Create Object**)**]** ドロップダウンから、**[NTP** の設定(**NTP Settings**)**]** を選 択します。
- b) 右のプロパティのサイドバーでは、ポリシーの **[**名前(**Name**)**]** を指定します。
- c) (オプション)**[**説明を追加(**Add Description**)**]**をクリックして、このポリシーの説明を入力します。
- d) ポリシーの詳細を入力します。
	- **[+** キーの追加(**+Add Key**)**]** をクリックして、NTP クライアント認証キーを提供します。
	- 詳細設定 このセクションの横にある矢印をクリックして展開します。
		- 管理状態 NTP ポリシーの有効または、無効化。
		- サーバー状態 によって、ACI リーフ スイッチを NTP サーバーとして動作し、下流のクライ アントに NTP 情報を提供できるようにします。

有効にすると、ダウンストリームクライアントは、接続先のリーフスイッチのインバンド/ アウトオブバンド管理 IP アドレスを NTP サーバーとして使用できます。

• マスター モード – これを使用すれば、指定された NTP サーバーが、下流のクライアントに 対し、構成されたストラタム番号とともに、調整されていないローカル クロック時刻を提 供することが可能になります。たとえば、NTP サーバとして動作しているリーフ スイッチ

は、クライアントとして動作しているリーフスイッチに対し、調整されていないローカル クロック時刻を提供できます。これが適用できるのは、サーバーのクロックが調整されて いない場合のみです。

• ストラタム – NTP クライアントが同期した時刻を取得するときのストラタム番号を指定し ます。

サーバー状態 オプションが有効になっていて、ACI リーフ スイッチに接続されているクラ イアントが、スイッチの管理 IP アドレスを NTP サーバとして使用するように設定されてい る場合、クライアントは stratum+1 で NTP 情報を受信します。

範囲は 1 ~ 14 です。

• 認証状態 – 証明書ベースの認証を有効にします。

このオプションを有効にする場合は、上記の **[+** キーを追加(**+Add Key**)**]** オプションを使 用してキーを指定する必要があります。

• NTP サーバー情報を指定するために**[+** プロバイダーを追加(**+Add Provider**)**]**をクリックしま す。

表示される[プロバイダーの追加]ウィンドウで、サーバーのホスト名/IPアドレス、管理EPGの 名前、および管理 EPG タイプを指定する必要があります。

選択した特定のタイプの管理 EPG は、このテンプレートが関連付けられているサイ トの APIC ですでに構成されている必要があります。 (注)

複数のプロバイダーを作成する場合は、最も信頼できる NTP 時刻源の **[**優先**]** オプションをオン にします。

- e) このステップを繰り返して、追加の NTP設定ポリシーを作成します。
- ステップ **13** PTP設定ポリシーを作成します。

高精度時間プロトコル (PTP) はネットワークに分散したノードの時刻同期プロトコルです。PTPを使用 すると、イーサネット ネットワークを介して 1 マイクロ秒未満の精度で、分散したクロックを同期でき ます。PTP の正確さは、ACI ファブリック スパインおよびリーフスイッチでの PTP のハードウェア サ ポートによるものです。

ACI ファブリックの PTP の詳細については、ご使用にリリースの「*Cisco APIC* [システム管理構成ガイド](https://www.cisco.com/c/en/us/td/docs/dcn/aci/apic/5x/system-management-configuration/cisco-apic-system-management-configuration-guide-52x/precision-time-protocol-52x.html) の「正確な時間プロトコル」章 」を参照します。

- a) **[+**オブジェクトを作成(**+Create Object**)**]** ドロップダウンから、**[PTP** の設定(**PTP Settings**)**]** を選 択します。
- b) 右のプロパティのサイドバーでは、ポリシーの **[**名前(**Name**)**]** を指定します。
- c) (オプション)**[**説明を追加(**Add Description**)**]**をクリックして、このポリシーの説明を入力します。
- d) ポリシーの詳細を入力します。
	- 管理状態 –ポリシーの有効または、無効化。

• グローバル優先度**1** –このクロックをアドバタイズするときに使用される値を指定します。優先 順位1はベストマスタークロック 選択のためにデフォルトの条件(例えば、クロック品質とク ロック クラス) をオーバーライドします。

有効な値は 0 ~ 255 です。デフォルト値は 128 です。低い値が優先されます。

• グローバル優先度**2** –このクロックをアドバタイズするときに使用される値を指定します。優先 度 2 は、デフォルト条件で同等になる 2 台のデバイスのうち、どちらを優先するかを決めるた めに使用されます。

有効な値は 0 ~ 255 です。デフォルト値は 128 です。低い値が優先されます。

• グローバル ドメイン –PTP ドメイン番号を指定します。Cisco ACI では複数の PTP ドメインはサ ポートされていませんが、使用中のドメイン番号を変更することはできます。すべてのリーフ スイッチとスパイン スイッチで同じ値が使用されます。

0 ~ 128 の範囲の値を指定できます。デフォルトは 0 です。

- ファブリック プロファイル テンプレート 以下の間隔設定のデフォルト値を定義する PTP プロ ファイルを指定します。プロファイルは、PTPのさまざまなユースケースに最適化されたさまざ まなパラメータを定義するために使用されます。これらのパラメータの一部には、PTPメッセー ジ間隔の適切な範囲と PTP トランスポートプロトコルが含まれますが、これらに限定されませ ん。PTP プロファイルは、さまざまな業界の多くの組織/標準規格によって定義されています。
	- **AES67-2015**:AES67-2015。これは、オーディオ オーバー イーサネットおよびオーディオ オーバー IP の相互運用性の標準です。
	- デフォルト:IEEE 1588-2008。これは、クロック同期のデフォルトの PTP プロファイルで す。
	- **SMPTE-2059-2**:SMTPE ST2059-2015、これはビデオ オーバー IP の標準です。
	- **Telecom-8275-1**:ITU-T G.8275.1。これは、完全なタイミング サポートを備えた電気通信の 標準的な推奨事項です。

フル タイミング サポートは、すべてのホップで PTP G.8275.1 プロファイルをデバイスに提 供できる電気通信ネットワークを表すために ITU によって定義された用語です。ACI でサ ポートされていない G.8275.2 は、パスに PTP をサポートしないデバイスが含まれる可能性 がある部分的なタイミング サポート用です。

- •ファブリック アナウンス間隔 マスター ポートがアナウンス メッセージを送信するための平均 間隔の対数を秒単位で指定します。底は 2 です。範囲は、選択したプロファイルによって異な ります。
- ファブリック同期間隔 マスター ポートが同期メッセージを送信するための平均間隔の対数を 秒単位で指定します。底は 2 です。範囲とデフォルトは、選択した PTP プロファイルによって 異なります。
- ファブリック遅延間隔 スレーブ ポートが遅延要求メッセージを送信するための、基数 2 の秒 単位の平均間隔の対数を指定します。範囲は、選択したPTPプロファイルによって異なります。
- ファブリック アナウンス タイムアウト PTP アナウンス メッセージが期限切れと見なされる前 にシステムが待機するアナウンス メッセージの数を指定します。範囲とデフォルトは、選択し た PTP プロファイルによって異なります。
- 詳細設定 このセクションの横にある矢印をクリックして展開します。
- **1. [+**プロファイルの追加(**+Add Profile**)**]** をクリックして PTP プロファイルを追加します。 プロファイルは、PTPのさまざまなユースケースに最適化されたさまざまなパラメータを定 義するために使用されます。これらのパラメータの一部には、PTPメッセージ間隔の適切な 範囲と PTP トランスポートプロトコルが含まれますが、これらに限定されません。PTP プ ロファイルは、さまざまな業界の多くの組織/標準規格によって定義されています
- **2. [**プロファイルの追加(**Add Profile**)**]** ダイアログ内に **[**名前(**Name**)**]**を入力します。
- **3. [**プロファイルテンプレート(**ProfileTemplate**)**]**ドロップダウンから、使用可能なプロファ イルの 1 つを選択します。

プロファイルの詳細については、「*CiscoAPIC*[システム管理構成ガイド」を](https://www.cisco.com/c/en/us/td/docs/dcn/aci/apic/5x/system-management-configuration/cisco-apic-system-management-configuration-guide-52x/precision-time-protocol-52x.html#Cisco_Reference.dita_21ce5159-1b74-41db-97d4-263c04b87de4)参照してくださ い。

- **4.** 特定のユース ケースの必要に応じて、デフォルトのプロファイル値を更新します。
- e) このステップを繰り返して、追加の PTP 設定ポリシーを作成します。

#### ステップ **14** QoS DSCP ポリシーを作成します。

このポリシーは、IPN ユースケース全体での包括的な QoS 保持の一部です。このセクションにある情報 を参照資料として使用することができます。しかし資料のIPN [全体での](cisco-nexus-dashboard-orchestrator-configuration-guide-aci-411_chapter25.pdf#nameddest=unique_35) QoS の保持章の 機能とユース ケース セクションの全てのステップのセットに従うことをおすすめします。

- a) **[+**オブジェクトを作成(**+Create Object**) ドロップダウンから**QoS SDSCP**を作成します。
- b) 右のプロパティのサイドバーでは、ポリシーの **[**名前(**Name**)**]** を指定します。
- c) (オプション)**[**説明を追加(**Add Description**)**]**をクリックして、このポリシーの説明を入力します。
- d) ポリシーの詳細を入力します。
	- 管理状態 –ポリシーの有効または、無効化。
	- 詳細設定 このセクションの横にある矢印をクリックして展開します。

各 ACI QoS レベルの DSCP 値を選択します。各ドロップダウンには、使用可能な DSCP 値のデ フォルトリストが含まれています。レベルごとに一意の DSCP 値を選択する必要があります。

e) 追加の QoS DSCP ポリシーを作成するために、このステップを繰り返します。

通常、マルチサイト ドメインの一部であるすべてのサイトにこのポリシーを一貫して適用すること をお勧めします。

### ステップ **15** QoS SR-MPLS ポリシーの作成

このポリシーは、包括的なSR-MPLSの使用例の一部です。このセクションにある情報を参照資料として 使用することができます。しかし資料の[マルチサイト](cisco-nexus-dashboard-orchestrator-configuration-guide-aci-411_chapter28.pdf#nameddest=unique_12) と SR-MPLS L3Out ハンドオフ章の 機能とユース ケース セクションの全てのステップのセットに従うことをおすすめします。

- a) **[+**オブジェクトを作成(**+Create Object**) ドロップダウンから**QoS SR-MPLS**を作成します。
- b) 右のプロパティのサイドバーでは、ポリシーの **[**名前(**Name**)**]** を指定します。
- c) (オプション)**[**説明を追加(**Add Description**)**]**をクリックして、このポリシーの説明を入力します。
- d) 入力 QoS 変換ルールを追加するには、**[+**入力ルールの追加(**+Add Ingress Rule**)**]** をクリックしま す。

これらのルールはMPLSネットワークからACIボーダーリーフスイッチへ入力しているのトラフィッ クに適用されます。そして、着信パケットの EXP ビット(EXP)の ACI QoS レベルへのマップに使 用されています。それとともに Differentiated Services Code Point(DSCP; DiffServ コードポイント) および/またはオリジナル トラフィックの CoS 値の設定に使用されます。指定された CoS 値が ACI リーフ ノードを出るトラフィックに使用されるようにするには、「QoS クラス ポリシー」の一部と して CoS 保持機能も構成する必要があります。

カスタム ポリシーが定義されていないか、一致していない場合、デフォルトのQoSレベル(Level 3) が割り当てられます。

- **1. [EXP** 照合開始 **(Match Exp From)]** と **[EXP** 照合終了 **(Match EXP To)]** フィールドで、照合する 入力 MPLS パケットの EXP 範囲を指定します。
- **2. [**キューの優先順位 **(Queuing Priority)]** ドロップダウンから、マッピングする ACI QoS レベルを 選択します。

これは、ACI ファブリック内のトラフィックに割り当てる QoS レベルで、ACI はファブリック 内のトラフィックのプライオリティを決めるために使用します。オプションの範囲は レベル 1 〜 レベル 6です。デフォルト値は、レベル 3です。このフィールドで選択しない場合、トラフィック には自動的に レベル 3 の優先順位が割り当てられます。

**3. [**設定 **DSCP**(**Set DSCP**)**]** ドロップダウンから、接続先 ACI リーフ スイッチから送信されると きにトラフィックに割り当てる DSCP 値を選択します。

指定されたDSCP値は、外部ネットワークから受信した元のトラフィックに設定されるため、ト ラフィックが宛先 ACI リーフ ノードで VXLAN カプセル化解除された場合にのみ再公開されま す。

値を [未指定 (Unspecified)] に設定すると、パケットの元の DSCP 値が保持されます。

**4. [**設定 **CoS**(**Set CoS**)**]** ドロップダウンから、接続先 ACI リーフ スイッチから送信されるときに トラフィックに割り当てる CoS 値を選択します。

指定された CoS 値は、接続先 ACI リーフ スイッチを出るトラフィックに設定されます。これに は、CoS 保存を有効にする必要があります。

値を [未指定 (Unspecified)] に設定すると、パケットの元の CoS 値が保持されますが、これは ファブリックで CoS 保存オプションが有効になっている場合のみです。CoS 保存の詳細につい ては、「*[Cisco](https://www.cisco.com/c/en/us/td/docs/switches/datacenter/aci/apic/sw/kb/Cisco-APIC-and-QoS.html) APIC and QoS*」を参照してください。

- **5.** チェックマーク アイコンをクリックして、ルールを保存します。
- **6.** 追加の入力 QoS ポリシー ルールについて、これらの手順を繰り返します。
- e) 出力QoS変換ルールを追加するには、**[**出力ルールの追加**(AddEgress Add Rule)]**をクリックします。

これらのルールは、MPLS L3Out を介して ACI ファブリックを離れるトラフィックの境界リーフ ス イッチに適用され、パケットの DSCP 値を照合するために使用され、一致が見つかった場合は、次 の構成されたポリシーに基づいて MPLS EXP および CoS 値を設定します。

カスタム ポリシーが定義されていないか、一致していない場合、デフォルトの EXP 値 0 がすべての ラベルでマークされます。EXP 値は、デフォルト ポリシー シナリオとカスタム ポリシー シナリオ の両方でマークされ、パケット内のすべての MPLS ラベルで行われます。

カスタム MPLS 出力ポリシーは、既存の EPG、L3Out、および契約 QoS ポリシーをオーバーライド できます。

- **1. [DSCP** 照合開始 **(MATCH DSCP From)]** と **[DSCP** 照合終了 **(MATCH DSCP To)]** ] ドロップダウ ンを使用して、出力MPLSパケットのプライオリティを割り当てるために一致させるのDSCP範 囲を指定します。
- **2. [MPLS EXP** の設定 **(SET MPLS EXP)]** ドロップダウンから、出力 MPLS パケットに割り当てる EXP 値を選択します。
- **3. [CoS** の設定**(Set CoS)]** ドロップダウンから、出力 MPLS パケットに割り当てる CoS 値を選択し ます。
- **4.** チェックマーク アイコンをクリックして、ルールを保存します。
- **5.** 追加の出力 QoS ポリシー ルールについて、この手順を繰り返します。
- f) 追加の QoS SR-MPLS ポリシーを作成するために、このステップを繰り返します。
- ステップ **16** QoS クラス ポリシー ポリシーを作成します。

Cisco ACI には、ユーザーが構成可能な QoS レベルが多数用意されています。Cisco APIC リリース 4.0 (1) 以降では、6つのユーザ構成可能な QoS レベルがサポートされていますが、以前のリリースでは3 がサポートされています。この手順では、Nexus ダッシュボード オーケストレータ を使用して、これら の各レベルの特定の設定を構成する方法について説明します。

ACI ファブリック内の QoS 機能の詳細については*[Cisco](https://www.cisco.com/c/en/us/td/docs/switches/datacenter/aci/apic/sw/kb/Cisco-APIC-and-QoS.html) APIC* と *QoS*を参照します。

これらのポリシーの最も一般的な使用例は、ACI ファブリックに着信するトラフィックの CoS 保存を有 効にすることです。

- a) **[+**オブジェクトの作成(**+Create Object**)**]** ドロップダウンから、**[QoS** クラス ポリシー(**QoS Class Policy**)**]** を選択します。
- b) 右のプロパティのサイドバーでは、ポリシーの **[**名前(**Name**)**]** を指定します。
- c) (オプション)**[**説明を追加(**Add Description**)**]**をクリックして、このポリシーの説明を入力します。
- d) 必要に応じて、**CoS** の保持を有効にします。

トラフィックが ACI ファブリックに入ると、構成された QoS ポリシーに基づいて、各パケットを ACI QoS レベルにマッピングできます。これらの QoS レベルは、パケットの外部ヘッダーの CoS フィールドと DE ビットに格納され、元のヘッダーは破棄されます。入力パケットの元の CoS 値を 保持し、パケットがファブリックを離れるときにそれを復元する場合は、802.1p サービス クラス (CoS)の保持をこの設定を利用することで有効にすることができます。

e) **[+**レベルの追加(**+Add Level**)**]** をクリックして、特定の QoS クラスの構成の詳細を定義します。

**[QoS** レベル構成を追加(**Add QoS Level Configuration**)**]** ウィンドウが開きます。

- f) **[QoS** レベル設定の追加(**Add QoS Level Configuration**)**]** ウィンドウで、構成する QoS レベル を選 択し、構成の詳細を指定します。
	- **MTU** この QoS クラスのパケットに使用される最大伝送単位。
	- 最小バッファー 予約済みバッファーの最小数。数値は 0 から 3 の間で指定できます。 デフォルト値は 0 です。
	- 輻輳アルゴリズム この QoS レベルに使用される輻輳アルゴリズム。
	- スケジューリング アルゴリズム この QoS レベルに使用されるスケジューリング アルゴリズ ム。
	- 割り当てられた帯域幅 この QoS レベルに割り当てられた合計帯域幅の割合。値は 0 から 100 の間で指定できます。

デフォルト値は 20 です。

- **PFC** 管理状態 FCoE トラフィックに適用されるプライオリティフロー制御ポリシーの管理状 態。
- 管理状態 –ポリシーの有効または、無効化。
- ドロップ **Cos** 無し –FCoE トラフィックの輻輳の場合でも FCoE パケット処理をドロップしない CoS レベル。
- **PFC** 範囲 優先フロー制御(PFC)の範囲。ファブリック全体のファブリック全体の PFC、または スパイン スイッチのみの IntraTor PFC。
- g) 追加の QoS クラス ポリシーを作成するために、このステップを繰り返します。
- ステップ **17** MCP グローバル ポリシーを作成します。

誤配線プロトコル (MCP) は、Link Layer Discovery Protocol (LLDP) 、スパニング ツリー プロトコル (STP) が検出できない設定不備を処理するために設計されています。MCP は、レイヤ 2 パケットを使 用して、外部インフラストラクチャでループを形成するポートを検出して無効にします。MCPパケット を使用して、リーフ スイッチに関連するループを検出し、それが発生したときにファブリックで障害と イベントを発生させることができます。MCPは、グローバルに、またはインターフェイスごとに有効に できます。デフォルトでは、MCP はグローバルに無効になっており、各ポートで有効になっています が、MCP が機能するにはグローバルに有効にする必要があります。

- MCPグローバルポリシーを構成して1つ以上のファブリックに展開し、テンプレートを展開 解除すると、ポリシーはサイトに残ります。 (注)
- a) **[+**オブジェクトの作成(**+Create Object**)**]** ドロップダウンから、**[MCP** グローバル ポリシー(**MCP Global Policy**)**]** を選択します。

作成できる MCP グローバル ポリシーは 1 つだけであることに注意してください。

b) 右のプロパティのサイドバーでは、ポリシーの **[**名前(**Name**)**]** を指定します。

- c) (オプション)**[**説明を追加(**Add Description**)**]**をクリックして、このポリシーの説明を入力します。
- d) ポリシーを有効にするには、**[**管理状態(**Admin State**)**]**を有効にします。
- e) **VLAN** ごとに **MCP PDU** を有効にする

これは、MCPがEPG単位でパケットを送信できるようにします。このオプションが無効になってい る場合、パケットはタグなしの EPG でのみ送信され、ネイティブ VLAN でのみループを検出できま す。

- f) **[**管理状態(**AdminState**)**]**を有効にしている場合は、ファブリック内のMCPパケットを一意に識別 するための **[**キー(**Key**)**]** を提供します。
- g) 必要に応じて、ループ検出倍率の値を更新します。 これは、ループ保護アクションが起きる前にACIファブリックに届くMCPパケットの数を指定しま す。
- h) (オプション)追加の MCP 設定を変更します。
	- (初期遅延時間) MCP がアクションを開始するまでの時間。システムの開始から初期遅延タ イマーのタイムアウトまで、MCP はループが検出された場合にのみ syslog エントリを作成しま す。
	- 送信周波数(**Transmission Frequency**) MCP パケットの送信周波数。
- ステップ **18** テンプレートの変更内容を保存するために**[**保存(**Save**)**]** をクリックします。
- ステップ **19** 関連サイトに新しいテンプレートを展開するために**[**展開(**Deploy**)**]** をクリックします。

テナント ポリシー テンプレートの展開方法とアプリケーション テンプレートの展開方法は同じです。

以前にこのテンプレートを展開したが、それ以降に変更を加えていない場合は、**[**展開**]** の概要に変更が ないことが示され、テンプレート全体を再展開することを選択できます。この場合は、この手順をスキッ プできます。

或いは、**[**サイトに展開 **(Deploy to Sites)]** ウィンドウには、サイトに展開される構成の違いの概要が表示 されます。この場合、構成の違いのみがサイトに展開されることにご注意ください。テンプレート全体 を再展開したい場合、違いを同期するために1回展開をする必要があります。そして、前のパラグラフに 記されている通り、構成全体をプッシュするためにまた再展開する必要があります。

## ファブリック 技術情報 ポリシーを作成

このセクションでは、1 つ以上のファブリック技術情報テンプレートを作成する方法について 説明します。ファブリック技術情報テンプレートを使用すると、次のものを作成および構成で きます。

- 物理インターフェイス
- ポート チャネル インターフェイス
- 仮想ポート インターフェイス
- ノードプロファイル
- ポッド プロファイル
- FEX デバイス

### 始める前に

• ほとんどのファブリック 技術情報 ポリシーには 1 つ以上のファブリック ポリシーが必要 なため、ファブリック ポリシーを作成 (1 ページ)で説明されているように、それらの ファブリック ポリシーがすでに定義されている必要があります。

たとえば、インターフェイス ポリシー(物理、ポート チャネル、または仮想ポート チャ ネル)を作成する場合は、インターフェイス設定ポリシーがすでに作成されている必要が あります。

- ファブリック 技術情報 ポリシーに必要なファブリック ポリシーを含むテンプレートは、 ファブリック 技術情報 ポリシー テンプレートの前に展開する必要があります。
- ファブリック 技術情報 ポリシー テンプレートは、テナントに関連付ける必要はありませ んが、展開するには、少なくとも 1 つのサイトにマッピングする必要があります。
- 一般的な展開では、マルチサイト ドメインの一部である各サイトに個別のファブリック 技術情報 ポリシー テンプレートを関連付けることをお勧めします。

この場合、関連するポリシーの構成を、サイトレベルではなく常にグローバルテンプレー ト レベルでプロビジョニングすることもお勧めします。

ステップ **1** Nexus Dashboard にログインし、Nexus Dashboard Orchestrator サービスを開きます。

ステップ **2** 新しいファブリック技術情報ポリシー テンプレートを作成します。

- a) 左側のナビゲーション メニューで、**[**ファブリック管理(**Fabric Management**)**]** > **[**ファブリック技 術情報ポリシー(**Fabric Resource Policies**)**]** を選択します。
- b) **[**ファブリック技術情報テンプレート(**Fabric Resource Templates**)**]** ページで、**[**ファブリック技術 情報 ンプレートの追加(**Add Fabric Resource Template**)**]** をクリックします。
- c) **[**情報技術ポリシー(**Resouce Policies**)**]** ページの右のプロパティ サイトバーにテンプレートの **[**名前 (**Name**)**]** を入力します。

デフォルトでは、新しいテンプレートは空であるため、次のステップに従って 1 つ以上のファブリック ポリシーを追加する必要があります。テンプレートで使用可能なすべてのポリシーを作成する必要はあ りません。このテンプレートとともに展開する各タイプのポリシーを 1 つ以上定義できます。特定のポ リシーを作成したくない場合は、説明されている手順をスキップしてください。

ステップ **3** テンプレートを 1 つ以上のサイトに割り当てます。

サイトにテナント ポリシー テンプレートを割り当てるプロセスは、サイトにアプリケーション テンプ レートを割り当てる方法と同じです。

a) **[**テンプレート プロパティ(**Template Properties**)**]** 表示内で **[**アクション(**Actions**)**]** をクリックし て **[**サイトの関連付け(**Sites Association**)**]** を選択します。

**[ <template-name>** にサイトの関連付け(**Associate Sites to <template-name>**)**]** ウィンドウが開きま す。

b) **[**サイトの関連付け(**Associate Sites**)**]** ウィンドウで、テンプレートを展開するサイトの横のチェッ クボックスをオンにします。

テナント ポリシー テンプレートは、オンプレミス ACI サイトにのみサポートされることにご注意く ださい。そして、割り当て可能です。

- c) **Ok** をクリックして保存します。
- ステップ **4** 物理インターフェイス ポリシーを作成します。

物理インターフェイス ポリシーを作成する前に、ファブリック ポリシーを作成 (1ページ)で説明さ れているように、インターフェイス設定 (物理) ポリシーを作成しておく必要があります。

- a) **[+**オブジェクトを作成(**+Create Object**)**]** ドロップダウンから、**[**物理インターフェイス(**Physical Interface)** ] を選択します。
- b) 右のプロパティのサイドバーでは、ポリシーの **[**名前(**Name**)**]** を指定します。
- c) (オプション)**[**説明を追加(**Add Description**)**]**をクリックして、このポリシーの説明を入力します。
- d) **[**ノード(**Nodes**)**]** フィールドで、この物理インターフェイス ポリシーが展開される 1 つ以上のノー ド識別子を指定します。

ノードポリシーの構成は、テンプレートのサイトローカルビューでも実行できます。その場合、サ イトレベルの構成は、グローバルテンプレートレベルの構成を上書きします。前述のように、異な るテンプレートが作成され、マルチサイト ドメインの一部である各サイトに関連付けられる特定の シナリオでは、グローバルテンプレートレベルでのみノードポリシーを構成することをお勧めしま す。

たとえば、101、102 と 103 です。

e) **[**インターフェース(**Interfaces**)**]** フィールドに、ポリシーが展開されるインターフェース名を指定 します。

たとえば、1/1、1/2-4 と 1/5 です。

- f) インターフェイスが 物理 インターフェイスか ブレイクアウト インターフェイスかを選択します。
- g) 物理インターフェイスを構成している場合は、**[**物理ポリシーの選択(**Select Physical Policy**)**]** をク リックして、このために作成したインターフェイス設定ポリシーを選択します。 インターフェイス設定ポリシーで定義されたインターフェイス設定は、前のサブステップで指定し たノード(101、102 と 103)上のインターフェイス(1/1、1/2-4、1/5)に適用されます。
- h) ブレイクアウト インターフェイスを構成している場合は、ブレイクアウト モード を選択します。 このリリースでは、4x10G、4x25G、および 4x100G モードがサポートされています。
- i) この手順を繰り返して、追加の物理インターフェイス ポリシーを作成します。

たとえば、各ノードで一意の物理インターフェイスのセットを構成する必要がある場合など、別の ポリシーが必要になる可能性があります。その場合、特定のノードごとに一意の物理インターフェ イス ポリシーを定義します。

ステップ **5** ポート チャネル インターフェイス ポリシーを作成します。

ポート チャネル インターフェイス ポリシーを作成する前に、ファブリック ポリシーを作成 (1 ペー ジ)で説明されているように、インターフェイス設定(PC/VPC)ポリシーを作成しておく必要がありま す。

- a) **[+**オブジェクトを作成(**+Create Object**)**]** ドロップダウンから、**[**ポート チャンネル(**Port Channel Interface)** ] を選択します。
- b) 右のプロパティのサイドバーでは、ポリシーの **[**名前(**Name**)**]** を指定します。
- c) (オプション)**[**説明を追加(**Add Description**)**]**をクリックして、このポリシーの説明を入力します。
- d) **[**ノード(**Node**)**]**フィールドで、この物理インターフェイスポリシーが展開されるスイッチののノー ド識別子を指定します。

ノードポリシーの構成は、テンプレートのサイトローカルビューでも実行できます。その場合、サ イトレベルの構成は、グローバルテンプレートレベルの構成を上書きします。前述のように、異な るテンプレートが作成され、マルチサイト ドメインの一部である各サイトに関連付けられる特定の シナリオでは、グローバルテンプレートレベルでのみノードポリシーを構成することをお勧めしま す。

たとえば、104。

e) **[**インターフェイス(**Interfaces**)**]** フィールドに、ポート チャネルの一部であるインターフェイスの インターフェイス名を指定します。

たとえば、1/6 と 1/7 です。

f) **[**選択した **PC/VPC** ポリシーはない(**No selected PC/VPC Policy**)**]** をクリックし、作成したインター フェイス設定ポリシーを選択します。

インターフェイス設定ポリシーで定義されたポート チャネル設定は、前のサブステップで指定した ノード(104)上のインターフェイス(1/6 と 1/7)に適用されます。

g) この手順を繰り返して、追加のポート チャネル インターフェイス ポリシーを作成します。

たとえば、各ノードでポート チャネル インターフェイスの一意のセットを設定する必要がある場合 など、別のポリシーが必要になることがあります。その場合、特定のノードごとに一意のポートチャ ネル インターフェイス ポリシーを定義します。

ステップ **6** 仮想ポート チャネル インターフェイス ポリシーを作成します。

仮想ポート チャネル インターフェイス ポリシーを作成する前に、ファブリック ポリシーを作成 (1 ページ)で説明されているように、インターフェイス設定(PC/VPC)ポリシーを作成しておく必要があ ります。

- a) **[+**オブジェクトを作成(**+Create Object**)**]** ドロップダウンから、**[**仮想ポート チャンネル(**Virtual Port Channel Interface**)**]** を選択します。
- b) 右のプロパティのサイドバーでは、ポリシーの **[**名前(**Name**)**]** を指定します。
- c) (オプション)**[**説明を追加(**Add Description**)**]**をクリックして、このポリシーの説明を入力します。
- d) **[**ノード**1**(**Node 1**)**]**フィールドに、仮想ポートチャネルの一部であるインターフェイスを含む最初 のスイッチのノード識別子を指定します。

たとえば、105。

e) **[**ノード **1** のインターフェース(**Interfaces on Node 1**)**]** フィールドで、最初のスイッチのインター フェースを指定します。

たとえば、1/8 と 1/9 です。

f) **[**ノード **2**(**Node 2**)**]** フィールドに、仮想ポート チャネルの一部であるインターフェイスを含む 2 番 目のスイッチのノード識別子を指定します。

ノードポリシーの構成は、テンプレートのサイトローカルビューでも実行できます。その場合、サ イトレベルの構成は、グローバルテンプレートレベルの構成を上書きします。前述のように、異な るテンプレートが作成され、マルチサイト ドメインの一部である各サイトに関連付けられる特定の シナリオでは、グローバルテンプレートレベルでのみノードポリシーを構成することをお勧めしま す。

たとえば、106。

g) **[**ノード **2** のインターフェース(**Interfaces on Node 2**)**]** フィールドで、2 番目のスイッチのインター フェースを指定します。

たとえば、1/8 と 1/9 です。

h) **[**選択した **PC/VPC** ポリシーはない(**No selected PC/VPC Policy**)**]** をクリックし、作成したインター フェイス設定ポリシーを選択します。

インターフェイス設定ポリシーで定義されたポート チャネル設定は、前のサブステップで指定した ノード上のインターフェイスに適用されます。

i) この手順を繰り返して、追加の仮想ポート チャネル インターフェイス ポリシーを作成します。

ステップ1 ノード プロファイル ポリシーを作成します。

ノード プロファイル ポリシーを作成する前に、ファブリック ポリシーを作成 (1 ページ)で説明され ているように、ノード設定ポリシーを作成しておく必要があります。

このリリースでは、ノード設定ポリシーを使用して、SyncE および/または PTP 機能を有効にすることが できます。

- a) **[+**オブジェクトの作成(**+CreateObject**)**]**ドロップダウンから、**[**ノードプロファイル(**NodeProfile**)**]** を選択します。
- b) 右のプロパティのサイドバーでは、ポリシーの **[**名前(**Name**)**]** を指定します。
- c) (オプション)**[**説明を追加(**Add Description**)**]**をクリックして、このポリシーの説明を入力します。
- d) **[**ノード(**Nodes**)**]** フィールドに、このノード プロファイル ポリシーを展開するスイッチのノード 識別子を指定します。

ノードポリシーの構成は、テンプレートのサイトローカルビューでも実行できます。その場合、サ イトレベルの構成は、グローバルテンプレートレベルの構成を上書きします。前述のように、異な るテンプレートが作成され、マルチサイト ドメインの一部である各サイトに関連付けられる特定の

シナリオでは、グローバルテンプレートレベルでのみノードポリシーを構成することをお勧めしま す。

e) **[**選択したノード ポリシーはない(**No selected Node Policy**)**]** をクリックし、作成したノード設定ポ リシーを選択します。

ノード設定ポリシーで定義されたノード設定は、前のサブステップで指定したすべてのノードに適 用されます。

特定のノード プロファイルでは、単一のノード設定ポリシーのみを参照できます。つまり、特定の ノード(またはノードのセット)に対して SyncE ポリシーと PTP ポリシーの両方を有効にする場合 は、両方の機能を同時に有効にした対応するノード設定ポリシーを(ファブリック ポリシー テンプ レートの一部として)作成し、ノード プロファイルで参照される必要があります。

f) 追加のノード プロファイル ポリシーを作成するためにこのステップを繰り返します。

特定のノード(またはノードのセット)に関連付けることができるノード プロファイル ポリシーは 1 つだけです。

ステップ **8** ポッド プロファイル ポリシーを作成します。

ポッド プロファイル ポリシーを作成する前に、ファブリック ポリシーを作成 (1ページ)で説明され ているように、ポッド設定ポリシーを作成しておく必要があります。このリリースでは、Pod 設定ポリ シーを使用して NTP 機能を有効にできます。

- a) **[+**オブジェクトの作成(**+CreateObject**)**]**ドロップダウンから、**[**ポッドプロファイル(**PodProfile**)**]** を選択します。
- b) 右のプロパティのサイドバーでは、ポリシーの **[**名前(**Name**)**]** を指定します。
- c) (オプション)**[**説明を追加(**Add Description**)**]**をクリックして、このポリシーの説明を入力します。
- d) **[**タイプ(**Type**)**]** ドロップダウンから、ポリシーを [すべて(All)] のポッドに適用するか、ポッド の [範囲(Range)] に適用するかを選択します。
- e) **[**タイプ(**Type**)**]** で [範囲(Range)] を選択した場合は、このポリシーを適用するポッドの範囲を指 定します。
- f) **[**選択したポッド ポリシーはない(**No selected Pod Policy**)**]** をクリックし、作成したポッド設定ポリ シーを選択します。

ポッド設定ポリシーで定義されたポッド設定は、前のサブステップで指定したすべてのノードに適 用されます。

g) 追加のポッド プロファイル ポリシーを作成するためにこのステップを繰り返します。

特定のポッド(またはポッドのセット)関連付けることができるポッド プロファイル ポリシーは 1 つだけです。

- ステップ **9** FEX デバイス ポリシーを作成します。
	- a) **[+**オブジェクトの作成(**+Create Object**)**]** ドロップダウンから、**[FEX** デバイス(**FEX Device**)**]** を 選択します。
	- b) 右のプロパティのサイドバーでは、ポリシーの **[**名前(**Name**)**]** を指定します。
	- c) (オプション)**[**説明を追加(**Add Description**)**]**をクリックして、このポリシーの説明を入力します。

d) FEX デバイスに接続する 1 つ以上のノード(スイッチ)を提供します。

現在、FEX と親リーフ スイッチ間のストレート接続のみがサポートされているため、各 FEX は単一 の親スイッチにのみ関連付ける必要があります。

ただし、FEX デバイス ポリシーでは、次のように複数のノードを指定できます。

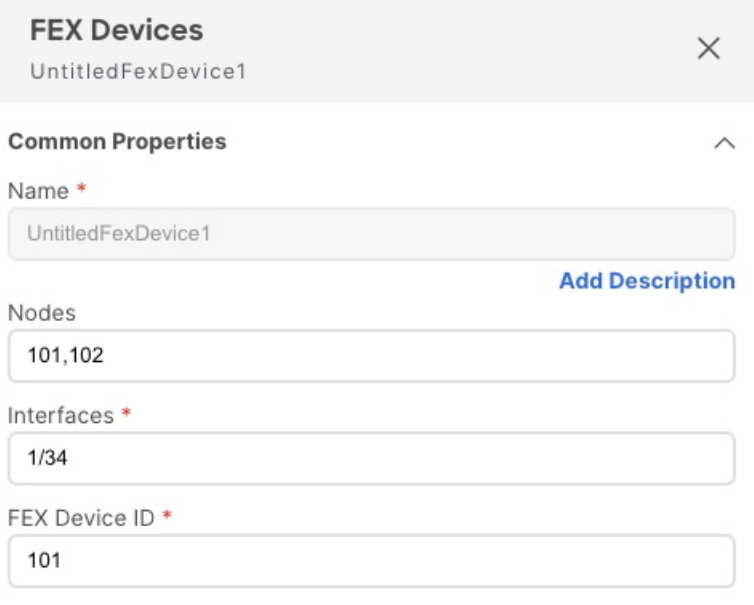

上記の設定は、2 つの FEX デバイスがあり、1 つはリーフ スイッチ 101 に接続され、もう 1 つはリー フ スイッチ 102 に接続され、両方のデバイスが FEX 識別子識別子 101 を持つことを意味します。 FEX識別子はリーフスイッチスコープに制限されているため、異なるリーフスイッチに接続されて いる FEX デバイスは同じ 識別子を持つことができます。

- e) FEX デバイスに接続する1つ以上のインターフェイスを提供します。
- f) **FEX** デバイス 識別子 を提供します。
- g) 追加の FEX デバイス ポリシーを作成するためにこのステップを繰り返します。
- ステップ **10** テンプレートの変更内容を保存するために**[**保存(**Save**)**]** をクリックします。
	- テンプレートを 1 つ以上のサイトに保存(または展開)すると、オーケストレータ は、指定 されたノードやインターフェースがサイトに対して有効であることを確認し、有効でなけれ ばエラーを返します。 (注)

ステップ **11** 関連サイトに新しいテンプレートを展開するために**[**展開(**Deploy**)**]** をクリックします。

テナント ポリシー テンプレートの展開方法とアプリケーション テンプレートの展開方法は同じです。

以前にこのテンプレートを展開したが、それ以降に変更を加えていない場合は、**[**展開**]** の概要に変更が ないことが示され、テンプレート全体を再展開することを選択できます。この場合は、この手順をスキッ プできます。

或いは、[サイトに展開 **(Deploy to Sites)**] ウィンドウには、サイトに展開される構成の違いの概要が表示 されます。この場合、構成の違いのみがサイトに展開されることにご注意ください。テンプレート全体 を再展開したい場合、違いを同期するために1回展開をする必要があります。そして、前のパラグラフに 記されている通り、構成全体をプッシュするためにまた再展開する必要があります。

## モニタリング ポリシーを作成

このセクションでは、モニタリング ポリシー テンプレートを使用して 1 つ以上の SPAN セッ ション ポリシーを作成する方法について説明します。

始める前に

ステップ **1** Nexus Dashboard にログインし、Nexus Dashboard Orchestrator サービスを開きます。

- ステップ **2** 新しいテナント ポリシーを作成。
	- a) 左側のナビゲーション メニューで、**[**ファブリック管理(**Fabric Management**)**]** > **[**モニタリング ポリ シー(**Monitoring Policies**)**]** を選択します。
	- b) **[**モニタリング ポリシー テンプレート(**Monitoring Policy Template**)**]**ページ内で**[**モニタリング ポリ シー テンプレートを追加(**Add Monitoring Policy Template**)**]**をクリックします。
	- c) このテンプレートの SPAN セッション タイプを選択します。

次のいずれかを選択できます。

- テナント このタイプの SPAN セッションは通常 ERSPAN セッションと呼ばれ、ファブリック内 の任意の場所にある指定されたテナントに属するEPGをSPANセッションの送信元として構成し、 同じまたは異なるテナントに属する別の EPG を接続先として構成できます。
- アクセス 次の2つのシナリオのいずれかを構成できます。
	- アクセス ポート、ポート チャネル、および vPC を送信元として、接続先を物理/ポート チャ ネルインターフェイスとして使用します。この場合、送信元インターフェイスと接続先インター フェイスは同じスイッチ上にある必要があります。
	- アクセス ポート、ポート チャネル、および vPC を送信元として、接続先を EPG として使用 します。この場合、これは ERSPAN セッションであり、SPAN 接続先をファブリック内の任 意の場所に接続できます。
- d) セッションタイプとしてテナントを選択した場合は、モニタリングポリシーを関連付けるテナントを選 択します。
- e) モニタリング ポリシーを関連付ける サイト を選択します。
- f) **[**モニタリングポリシー(**MonitoringPolicies**)**]**ページの右のプロパティサイトバーにテンプレートの **[**名前(**Name**)**]** を入力します。

デフォルトでは、新しいテンプレートは空であるため、次のステップに従って 1 つ以上のファブリック ポ リシーを追加する必要があります。

ステップ **3** テンプレートを 1 つ以上のサイトに割り当てます。

サイトにテナントポリシーテンプレートを割り当てるプロセスは、サイトにアプリケーションテンプレー トを割り当てる方法と同じです。

a) **[**テンプレート プロパティ(**Template Properties**)**]** 表示内で **[**アクション(**Actions**)**]** をクリックして **[**サイトの関連付け(**Sites Association**)**]** を選択します。

**[ <template-name>** にサイトの関連付け(**AssociateSitesto <template-name>**)**]** ウィンドウが開きます。

b) **[**サイトの関連付け(**Associate Sites**)**]** ウィンドウで、テンプレートを展開するサイトの横のチェック ボックスをオンにします。

テナントポリシーテンプレートは、オンプレミスACIサイトにのみサポートされることにご注意くだ さい。そして、割り当て可能です。

c) **Ok** をクリックして保存します。

#### ステップ **4** テナント タイプ テンプレートの SPAN セッション ポリシーを作成します。

テンプレート タイプに アクセス を選択した場合は、代わりに次の手順を使用します。

- a) **[+**オブジェクトの作成(**+CreateObject**)**]**ドロップダウンから、**[SPAN**セッション(**SPAN Session**)**]** を選択します。
- b) 右のプロパティのサイドバーでは、ポリシーの **[**名前(**Name**)**]** を指定します。
- c) (オプション)**[**説明を追加(**Add Description**)**]**をクリックして、このポリシーの説明を入力します。
- d) 管理状態(**Admin State**)**]** チェックボックスを有効にします。

管理状態が無効に設定されている場合、構成されたモニターにデータは送信されません。

e) **[+** 送信元の追加(**+Add Source**)**]** をクリックして、SPAN 送信元情報を指定します。

送信元情報については、次の情報を提供します。

- 名前
- •方向 SPAN 送信元 パケットの方向。次のいずれかになります。
	- 両方 送信元に着信し、送信元から発信するパケットを複製して転送します。
	- 着信 送信元に着信するパケットを複製して転送します。
	- 発信 送信元から発信されるパケットを複製して転送します。

• 送信元 **EPG** – SPAN トラフィックの送信元。

テナント タイプ テンプレートの場合、送信元は常に EPG です。

**[OK]** をクリックして、送信元を保存します。次に、必要に応じて **[+** 送信元の追加(**+AddSource**)**]** をクリックして、追加の送信元を提供できます。

f) **[**接続先グループ(**DestinationGroup**)**]**セクションから、複製されたパケットの転送先となるテナン ト、接続先 **EPG**、および接続先 **IP** アドレスを指定します。

このフィールドでは、IPv4 および IPv6 の IP アドレスがサポートされています。ただし、接続先 **IP** に IPv4 を使用し、送信元 **IP** プレフィックスに IPv6 を使用すること、またはその逆を混在させては なりません。

g) **[**送信元 **IP** プレフィックス**]** に入力します。

特定の IP アドレスが構成されている場合、すべての ERSPAN トラフィックはその IP から発信され ます(たとえば、ERSPAN トラフィックを発信するすべての ACI リーフ スイッチの場合)。代わり にプレフィックスが構成されている場合、各 ACI リーフ スイッチには、送信元 ERSPAN トラフィッ クへのそのプレフィックスの一部である一意の IP が割り当てられます。これは、接続先スイッチで ERSPAN トラフィックの発信元を区別するのに役立ちます。

- h) **SPAN** バージョンを選択します。
- i) (オプション)必要な場合、詳細設定を構成します。

• **SPAN** バージョンを施行 – 有効にすると、選択した SPAN バージョンを強制します。

有効の場合、ハードウェアがサポートしている場合、SPAN セッションは指定された SPAN バー ジョンを使用します。そうしないと、セッションは機能不全になります。

無効でバージョン2が指定されているが、ハードウェアでサポートされていない場合は、バー ジョン 1 が使用されます。

• フロー **ID** – ERSPAN パケットの識別子。

パケットがコピーされ、ERSPAN 経由で送信されると、パケットは ERSPAN ヘッダーでカプセ ル化されます。フロー ID は、これらのパケットがコピーされた ERSPAN セッションを識別する ための ERSPAN ヘッダー内の番号です。

指定できる範囲は 1 ~ 1023 です。デフォルトは 1 です。

- **TTL** 存続可能時間 (TTL) または 1 ~ 255 ホップの範囲のホップ制限。ゼロに設定すると、 TTL は指定されません。デフォルトのホップ カウントは 64 です。
- **DSCP** ERSPAN パケットの IP ヘッダーに設定されている DSCP 値。
- **MTU** ERSPAN で生成されたパケットの MTU。

範囲は 64 ~ 9216 です。デフォルトは、 1518 です。

ERSPAN の場合、ERSPAN カプセル化が追加されるため、接続先デバイスが受信する実際の MTU は、構成された MTU より大きくなります。ERSPAN バージョン 2 では、さらに 46 バイト が追加されます。ERSPAN バージョン 1 の場合、さらに 34 バイトが追加されます。その結果、 デフォルトの MTU が 1518 の場合、エンド デバイスは実際にバージョン 2 の場合は 1564(1518 + 36)、バージョン 1 の場合は 1552(1518 + 34)をサポートする必要があります。

キャプチャされたフレームが構成された MTU より大きい場合、フレームは複製時に MTU 長に 切り捨てられます。パケット/フレームのペイロードは不完全ですが、ヘッダーは分析のために そのままの状態である必要があります。

j) 追加のテナント SPAN セッション ポリシーを作成するためにこのステップを繰り返してください。

ステップ **5** アクセス タイプ テンプレートの SPAN セッション ポリシーを作成します。

テンプレート タイプに [テナント] を選択した場合は、代わりに前の手順を使用します。

- a) **[+**オブジェクトの作成(**+Create Object**)**]** ドロップダウンから、**[SPAN** セッション(**SPAN Session**)**]** を選択します。
- b) 右のプロパティのサイドバーでは、ポリシーの **[**名前(**Name**)**]** を指定します。
- c) (オプション) **[**説明を追加(**Add Description**)**]** をクリックして、このポリシーの説明を入力します。
- d) 管理状態(**Admin State**)**]** チェックボックスを有効にします。

管理状態が無効に設定されている場合、構成されたモニターにデータは送信されません。

e) **[+** 送信元の追加(**+Add Source**)**]** をクリックして、SPAN 送信元情報を指定します。

送信元情報については、次の情報を提供します。

• 名前

- **[+** アクセス パスの追加(**+Add Access Path**)**]** をクリックして、リーフ スイッチに 1 つ以上のパ スを追加します。次のパスがサポートされます:
	- [ポート(Port)]
	- [ポート チャネル (Port Channel)]
	- 仮想ポートチャネル
	- VPC コンポーネント PC

vPC を送信元として構成し、物理/ポートチャネル インターフェイスを接続先として構成する 場合は、VPC コンポーネント PC オプションを使用できます。このユース ケースでは、すべての インターフェイスが同じスイッチ上にある必要があるため、vPC を送信元として選択しては ならず、接続先が接続されている同じスイッチ上のその vPC のインターフェイスを表す VPC コンポーネント PC オプションを選択する必要があります。つまり、vPC ドメインの一部である 2 番目のスイッチに 2 番目の SPAN セッションを作成して、ローカルの接続先に向かうそのス イッチの vPC の一部である送信元インターフェイスにトラフィックをスパンできるようにす る必要があります。

- 方向 SPAN 送信元 パケットの方向。次のいずれかになります。
	- 両方 送信元に着信し、送信元から発信するパケットを複製して転送します。
	- 着信 送信元に着信するパケットを複製して転送します。
	- 発信 送信元から発信されるパケットを複製して転送します。
- **[+**フィルタを追加(**+Add Filter**)**]** をクリックして、SPAN トラフィック フィルタ処理情報を提供 します。

トラフィック フィルタ処理はオプションであり、フィルタが指定されていない場合、すべてのト ラフィックがスパンされます。

次の属性に基づいてフィルタ処理を有効化できます:

- **Src IP** プレフィックス
- **Src** ポートから
- **Src** ポートへ
- **Dst IP** プレフィックス
- **Dst** ポートから
- **Dst** ポートへ
- **IP** プロトコル
- **SPAN** ドロップ パケット –SPAN は、通常の SPAN ではキャプチャされないドロップされたパケッ トの一部をキャプチャできますが、「フォワード ドロップ」としてドロップされたパケットに限 定されます。

有効にすると、ドロップされたパケットのみのスパニングが許可され、ドロップされなかったトラ フィックは許可されません。

無効の場合、SPAN はドロップされなかったトラフィックのみをキャプチャします。

デフォルト値は Disabled です。

• **EPG** フィルタ –**SPAN** ドロップ パケットが無効になっている場合、送信元の EPG に基づいて送信 元 パケットをフィルタ処理できます。フィルタを有効にするには、**EPG** を選択し、送信元 **EPG** ドロップダウンから特定の EPG を選択します。

以前に設定された送信元インターフェイスで送受信されるトラフィックは、指定された EPG に属 している場合にのみスパンされます。

**[OK]** をクリックして、送信元を保存します。次に、必要に応じて [**+** 送信元の追加(**+Add Source**)**]** をクリックして、追加の送信元を提供できます。

f) 接続先タイプを選択します。

複製されたパケットは、EPG または特定のアクセス インターフェイスに転送できます。最初のケース では、ファブリック内の任意の場所に接続された接続先にスパン トラフィックを送信するために ERSPAN セッションが作成されます。後者の場合、接続先は、送信元インターフェイスと同じスイッ チ上の物理/ポート チャネル インターフェイスに接続されている必要があります。

- g) 接続先タイプに EPG を選択した場合は、次の情報を提供します。
	- 複製されたパケットの転送先となるテナント、接続先 **EP**G、および接続先 **IP** アドレス。

このフィールドでは、IPv4 または IPv6 IP アドレスがサポートされています。ただし、接続先 **IP** に IPv4 を使用し、送信元 **IP** プレフィックスに IPv6 を使用すること、またはその逆を混在させて はなりません。

- 送信元 **IP** プレフィックス 送信元パケットの IP サブネットのベース IP アドレスです。
- **SPAN** バージョン
- (オプション)**[**詳細設定(**Advanced Settings**)**]**

• **SPAN** バージョンを施行 – 有効にすると、選択した SPAN バージョンを強制します。

有効の場合、ハードウェアがサポートしている場合、SPAN セッションは指定された SPAN バージョンを使用します。そうしないと、セッションは機能不全になります。

無効でバージョン2が指定されているが、ハードウェアでサポートされていない場合は、バー ジョン 1 が使用されます。

• フロー **ID** – ERSPAN パケットの識別子。

パケットがコピーされ、ERSPAN 経由で送信されると、パケットは ERSPAN ヘッダーでカプ セル化されます。フローIDは、これらのパケットがコピーされたERSPANセッションを識別 するための ERSPAN ヘッダー内の番号です。

指定できる範囲は 1 ~ 1023 です。デフォルトは 1 です。

- **TTL** 存続可能時間 (TTL) または 1 ~ 255 ホップの範囲のホップ制限。ゼロに設定する と、TTL は指定されません。デフォルトのホップ カウントは 64 です。
- **DSCP** ERSPAN パケットの IP ヘッダーに設定されている DSCP 値。
- **MTU** ERSPAN で生成されたパケットの MTU。

範囲は 64 ~ 9216 です。デフォルトは、 1518 です。

ERSPAN の場合、ERSPAN カプセル化が追加されるため、接続先デバイスが受信する実際の MTU は、構成された MTU より大きくなります。ERSPAN バージョン 2 では、さらに 46 バイ トが追加されます。ERSPAN バージョン 1 の場合、さらに 34 バイトが追加されます。その結 果、デフォルトの MTU が 1518 の場合、エンド デバイスは実際にバージョン 2 の場合は 1564 (1518 + 36)、バージョン 1 の場合は 1552(1518 + 34)をサポートする必要があります。

キャプチャされたフレームが構成された MTU より大きい場合、フレームは複製時に MTU 長 に切り捨てられます。パケット/フレームのペイロードは不完全ですが、ヘッダーは分析のた めにそのままの状態である必要があります。

- h) それ以外の場合、接続先タイプにアクセス インターフェイスを選択した場合は、代わりに次の情報を提供 します:
	- パス タイプ インターフェイスのタイプ。ポートまたはポート チャネルです。
	- ポート インターフェイスの場合は、ノードとパスを選択します。
	- ポート チャネル インターフェイスの場合、ポート チャネルの名前を選択します。
	- **MTU** ERSPAN で生成されたパケットの MTU。

範囲は 64 ~ 9216 です。デフォルトは、 1518 です。

ERSPAN の場合、ERSPAN カプセル化が追加されるため、接続先デバイスが受信する実際の MTU は、構成された MTU より大きくなります。ERSPAN バージョン 2 では、さらに 46 バイトが追加 されます。ERSPAN バージョン 1 の場合、さらに 34 バイトが追加されます。その結果、デフォル トの MTU が 1518 の場合、エンド デバイスは実際にバージョン 2 の場合は 1564 (1518 + 36)、 バージョン 1 の場合は 1552(1518 + 34)をサポートする必要があります。

キャプチャされたフレームが構成された MTU より大きい場合、フレームは複製時に MTU 長に切 り捨てられます。パケット/フレームのペイロードは不完全ですが、ヘッダーは分析のためにその ままの状態である必要があります。

- i) 追加のアクセス SPAN セッション ポリシーを作成するためにこのステップを繰り返してください。
- ステップ **6** テンプレートの変更内容を保存するために**[**保存(**Save**)**]** をクリックします。
- ステップ **7** 関連サイトに新しいテンプレートを展開するために**[**展開 **(Deploy)]** をクリックします。

テナント ポリシー テンプレートの展開方法とアプリケーション テンプレートの展開方法は同じです。

以前にこのテンプレートを展開したが、それ以降に変更を加えていない場合は、**[**展開**]** の概要に変更がな いことが示され、テンプレート全体を再展開することを選択できます。この場合は、この手順をスキップ できます。

或いは、[サイトに展開 **(Deploy to Sites)**] ウィンドウには、サイトに展開される構成の違いの概要が表示さ れます。この場合、構成の違いのみがサイトに展開されることにご注意ください。テンプレート全体を再 展開したい場合、違いを同期するために1 回展開をする必要があります。そして、前のパラグラフに記さ れている通り、構成全体をプッシュするためにまた再展開する必要があります。

 $\overline{\phantom{a}}$ 

I

翻訳について

このドキュメントは、米国シスコ発行ドキュメントの参考和訳です。リンク情報につきましては 、日本語版掲載時点で、英語版にアップデートがあり、リンク先のページが移動/変更されている 場合がありますことをご了承ください。あくまでも参考和訳となりますので、正式な内容につい ては米国サイトのドキュメントを参照ください。